# **SCFD Fluxx Bank Confirmation Guide**

## **START HERE**

Log into the SCFD Grants Portal within Fluxx or access it from the Tier I/II pages of the SCFD website.

Please note: If you do not have a log-in, contact SCFD staff for assistance.

## **REPORT MENU TAB**

- Reports Due: Any pending Bank Confirmation Reports will appear in this folder.
- Reports to Edit: Reports will appear in this folder if SCFD staff has sent back a submitted report for you to edit.
- Submitted Reports: After the report is completed and submitted, it will appear in this folder.

## **CONFIRMING BANK INFORMATION**

For security reasons, the system will only display the bank's name on file and the last set of digits of the account number.

- Click on Reports Due and select the report you want to confirm.
- Once your report is displayed, click the **Edit** button in the top right-hand corner of the screen to open the report.
  - If correct, click the assurance checkbox.
  - If not correct, contact SCFD staff for an ACH Account Update Form and directions.
- Click the Save and Close button
- Click the Submit button when you are finished.

# **QUESTIONS**

If you have any questions or concerns regarding this process, please do not hesitate to contact SCFD staff for clarifications or information on security measures.

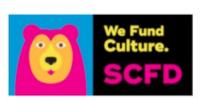

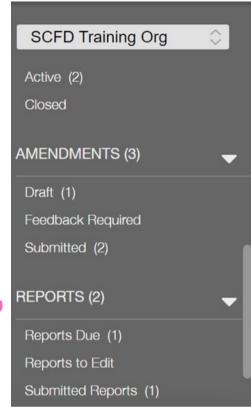

# Welcom

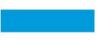

#### From this gra

- Apply for S
- Update an
- Submit a g
- Make a mo
- Track the s
- Submit fine
- Monitor gra

### If you need a

- FLUXX Grand
- SCFD Tier
- SCFD Tier
- SCFD Tier
- Eligibility F

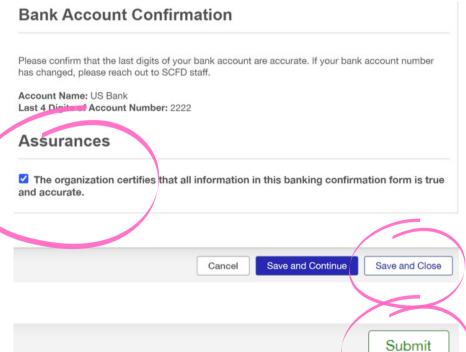